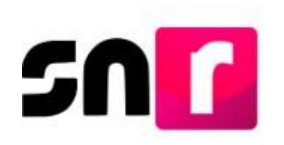

## Sistema Nacional de Registro de Precandidatos y Candidatos V.6.0 (SNR).

## **Guía para adjuntar formularios de aspirantes a candidaturas independientes en la liga pública del SNR.**

A continuación, se describe el procedimiento para adjuntar el Formulario **de Manifestación de Intención (FM)**, así como el **Formulario de Actualización de Manifestación de Intención (FAM)** de aspirantes a candidaturas independientes a través de la liga pública en el Sistema Nacional de Registro de Precandidatos y Candidatos (SNR).

## **Consideraciones previas.**

- El/La aspirante deberá tener a su alcance el **número de folio**, así como su **clave de elector**, para ingresar a la liga pública, ambos datos se encuentran en el FM, generado al momento de realizar el registro del/la aspirante.
- Los **FM** y **FAM** generados, deberán ser firmados, escaneados y adjuntos en la liga pública, adicionalmente deberán ser presentados ante el Organismo Público Local (OPL) que corresponda.

Importante: Para el óptimo funcionamiento de la liga pública, se sugiere ingresar a internet desde un navegador **Google Chrome**.

**Nota:** La información contenida en las imágenes de la presente guía, es ilustrativa, por los que los datos utilizados son ficticios y no representa la identidad de ninguna persona.

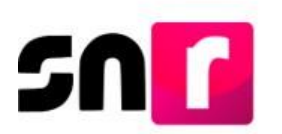

Para realizar el adjunto de formularios firmados, deberás ingresar a la página principal del SNR, proporcionada por el OPL (**[https://candidatosnacionales.ine.mx/snr/app/login\)](https://candidatosnacionales.ine.mx/snr/app/login)**, y dar clic en el botón **Liga pública**, ubicado en la parte inferior de la pantalla**.**

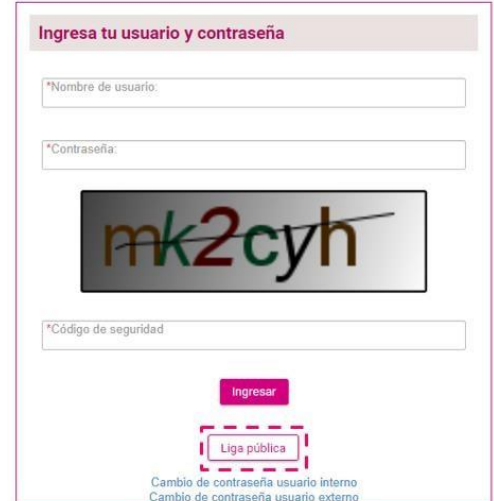

A continuación, deberás capturar el **folio de registro** y la **clave de elector** del/la aspirante, así como el código de seguridad, y dar clic en el botón **Ingresar**.

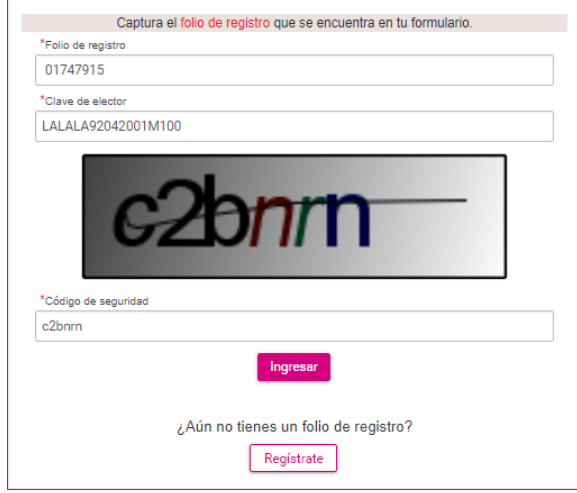

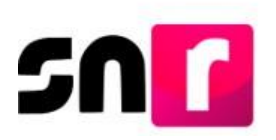

Nota: El **folio de registro** se ubica en la parte superior izquierda del FM.

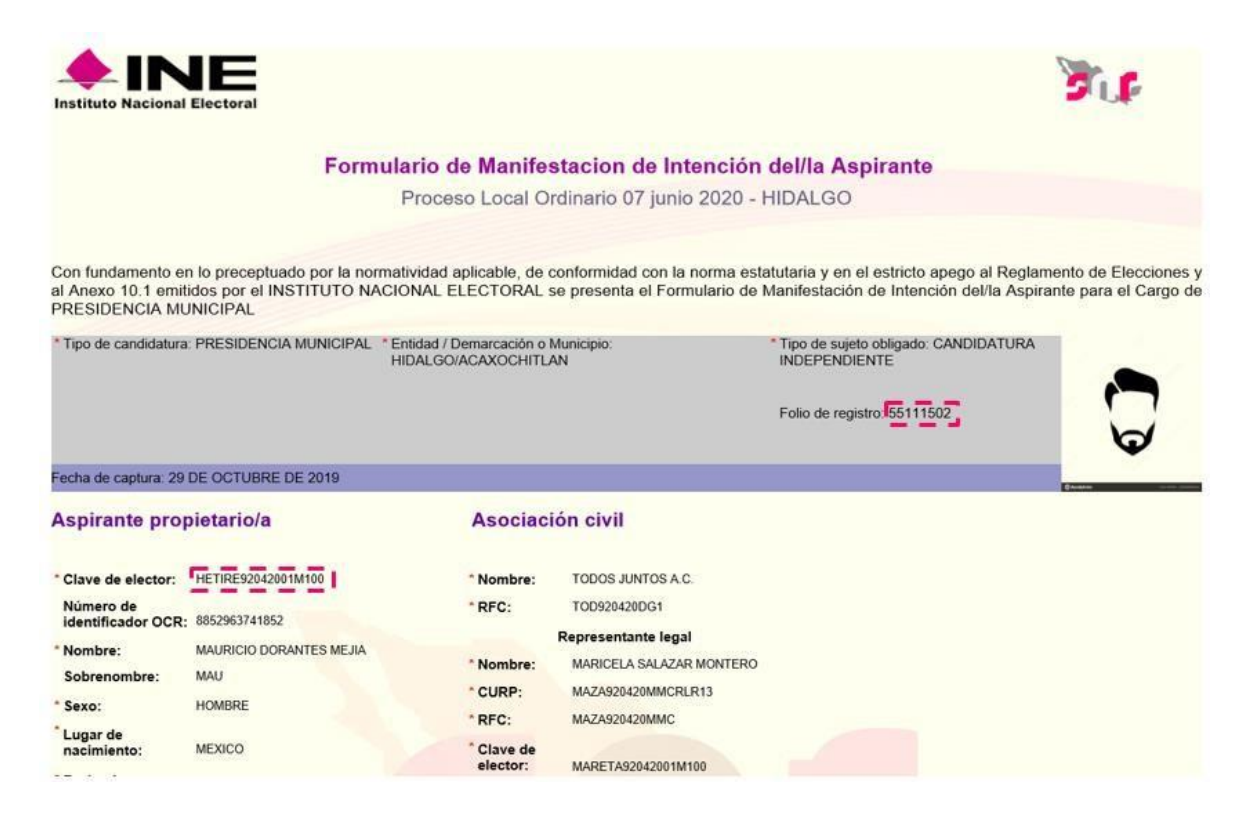

Una vez que se haya ingresado a la liga pública, deberás seleccionar la opción: **Datos apoyo ciudadano**.

Datos apoyo ciudadano

O Registro campaña

Y en la parte superior derecha seleccionar el menú de tareas **Modifica**.

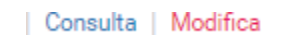

Se mostrarán las secciones del formulario y para adjuntar los FM o FAM, segÚn corresponda, deberás seleccionar la sección de **Documentación adjunta.**

En esta sección se mostrarán dos apartados, en el **primero** de ellos, podrás adjuntar los formularios firmados (FM o FAM) y en el **segundo** podrás adjuntar y/o modificar la documentación correspondiente al Acta constitutiva, Cédula fiscal, Emblema y otros documentos adjuntos al registro.

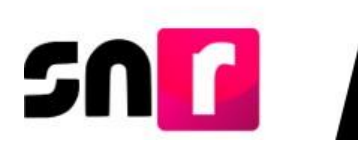

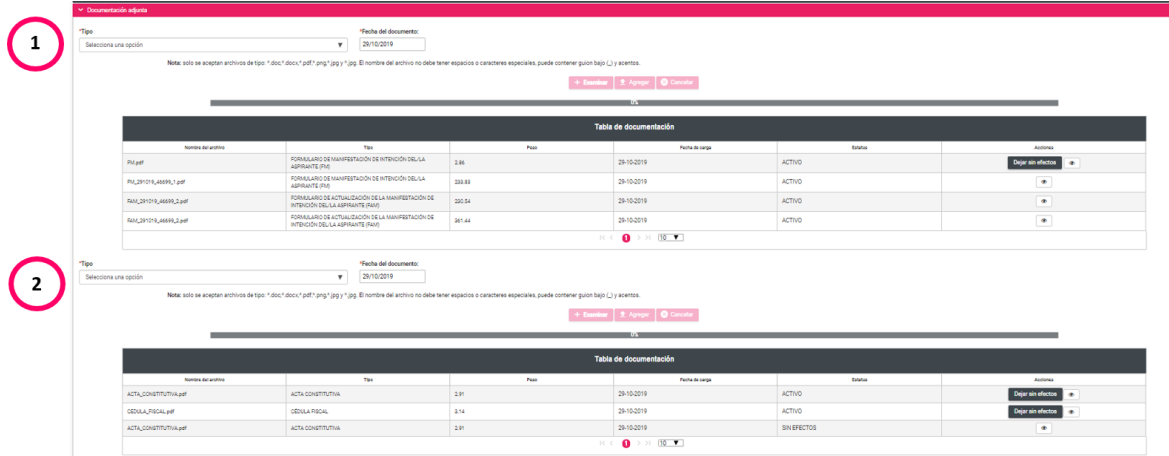

Para realizar el adjunto de los formularios, en el primer apartado deberás seleccionar el **Tipo de documento** (FM y FAM), según corresponda, así como la **fecha del documento**.

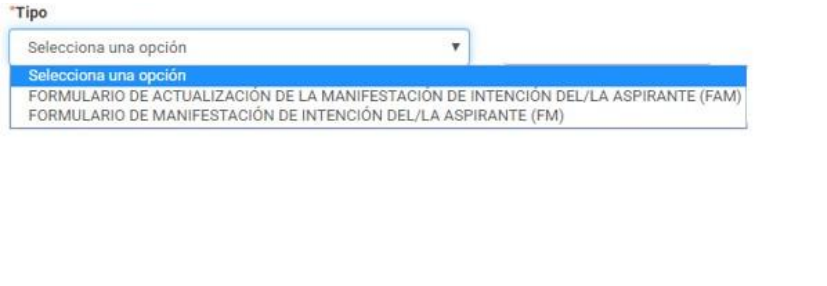

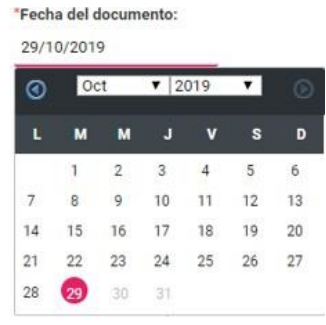

Posteriormente, dar clic en el botón **Examinar** y seleccionar el archivo a adjuntar en el equipo de cómputo.

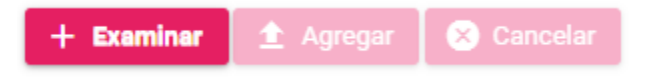

En el filtro Tipo deberás seleccionar la opción que corresponda (FM o FAM), así como oprimir el botón **Agregar**, con lo que se mostrará el mensaje: **"El documento ha sido agregado correctamente".**

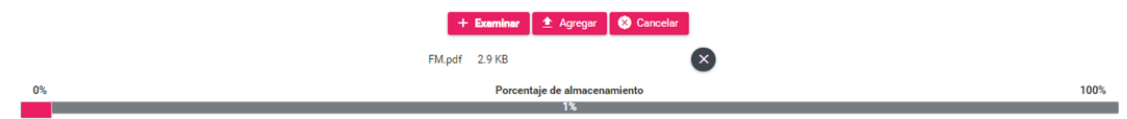

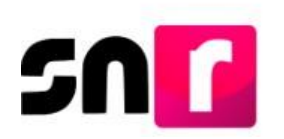

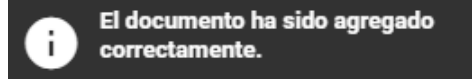

Para concluir con el adjunto del formulario, deberás dar clic en el botón **Modificar,** ubicado en la parte inferior de la pantalla.

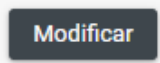

Realizado lo anterior, se emitirá el siguiente mensaje de confirmación: "**Los datos capturados son los que se remitirán para su registro, favor de validarlos"**, con el objetivo de confirmar el documento que se adjuntará, por lo que, en caso de ser correcto, deberás dar clic en el botón de **Aceptar**.

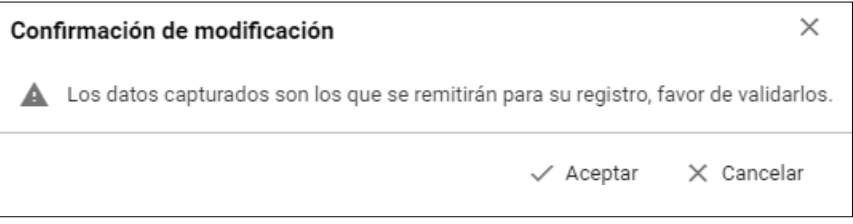

De haber confirmado el adjunto del formulario, el sistema emitirá los siguientes mensajes informativos: **"La documentación adjunta se guardó correctamente"** y **"El/la aspirante se ha modificado correctamente".**

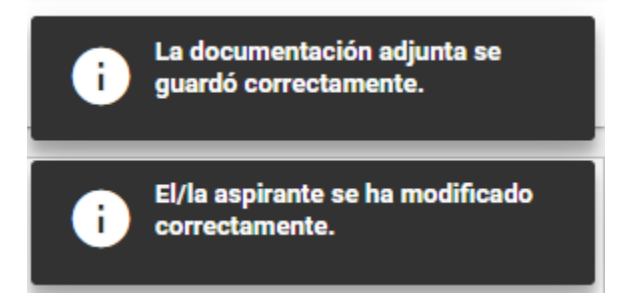

Nota: Cuando se adjunte en la liga pública el FM firmado, el estatus del registro cambiará a *Por verificar*, por lo que dicho registro podrá ser verificado y en su caso aprobado por el OPL.

La consulta de la documentación se realizará a través del menú consulta, en la sección de **Documentación adjunta.**

Con este procedimiento se concluye la presente guía.